# 為移動訪問配置基於Anyconnect證書的身份驗證

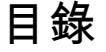

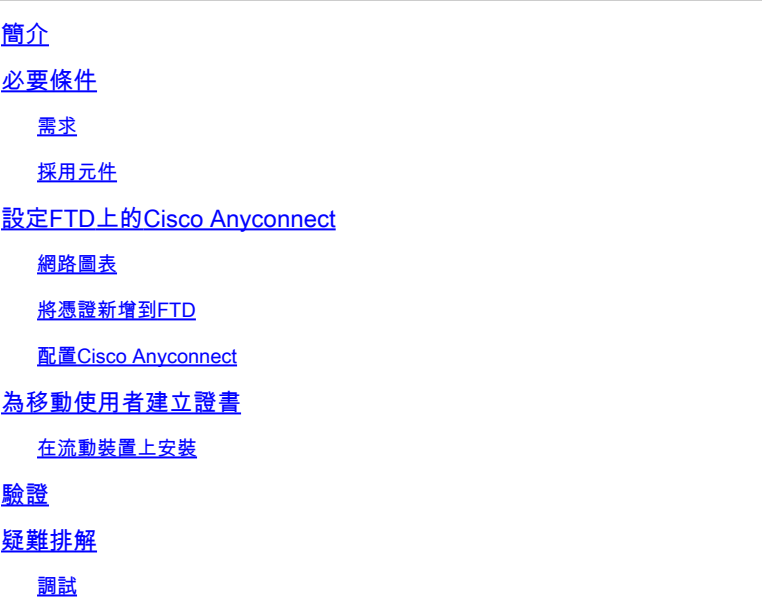

# 簡介

本檔案介紹在行動裝置上實作基於憑證的驗證之範例。

# 必要條件

本指南中使用的工具和裝置包括:

- Cisco Firepower威脅防禦(FTD)
- Firepower Management Center (FMC)
- Apple iOS裝置(iPhone、iPad)
- 證書頒發機構(CA)
- Cisco Anyconnect使用者端軟體

### 需求

思科建議您瞭解以下主題:

- 基本VPN
- SSL/TLS
- 公開金鑰基礎架構
- 使用FMC的經驗
- OpenSSL
- Cisco Anyconnect

### 採用元件

本文中的資訊係根據以下軟體和硬體版本:

- Cisco FTD
- Cisco FMC
- Microsoft CA伺服器
- XCA
- Cisco Anyconnect
- Apple ipad

本文中的資訊是根據特定實驗室環境內的裝置所建立。文中使用到的所有裝置皆從已清除(預設 )的組態來啟動。如果您的網路運作中,請確保您瞭解任何指令可能造成的影響。

## 設定FTD上的Cisco Anyconnect

本節介紹通過FMC配置Anyconnect的步驟。開始之前,請務必部署所有配置。

### 網路圖表

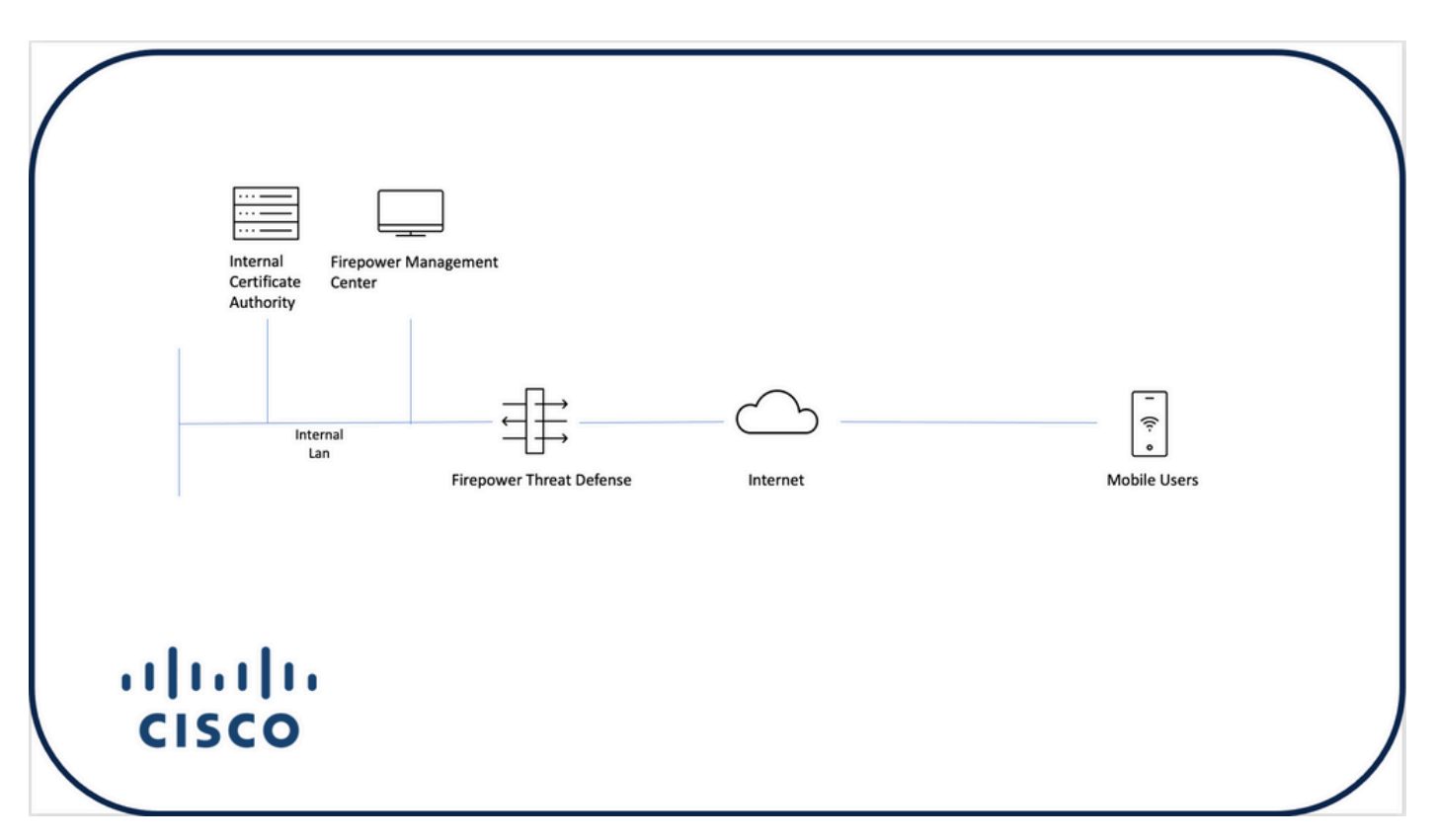

#### 將憑證新增到FTD

步驟 1.在FMC裝置上為FTD建立憑證。導覽至Devices > Certificate,然後選擇Add,如下圖所示:

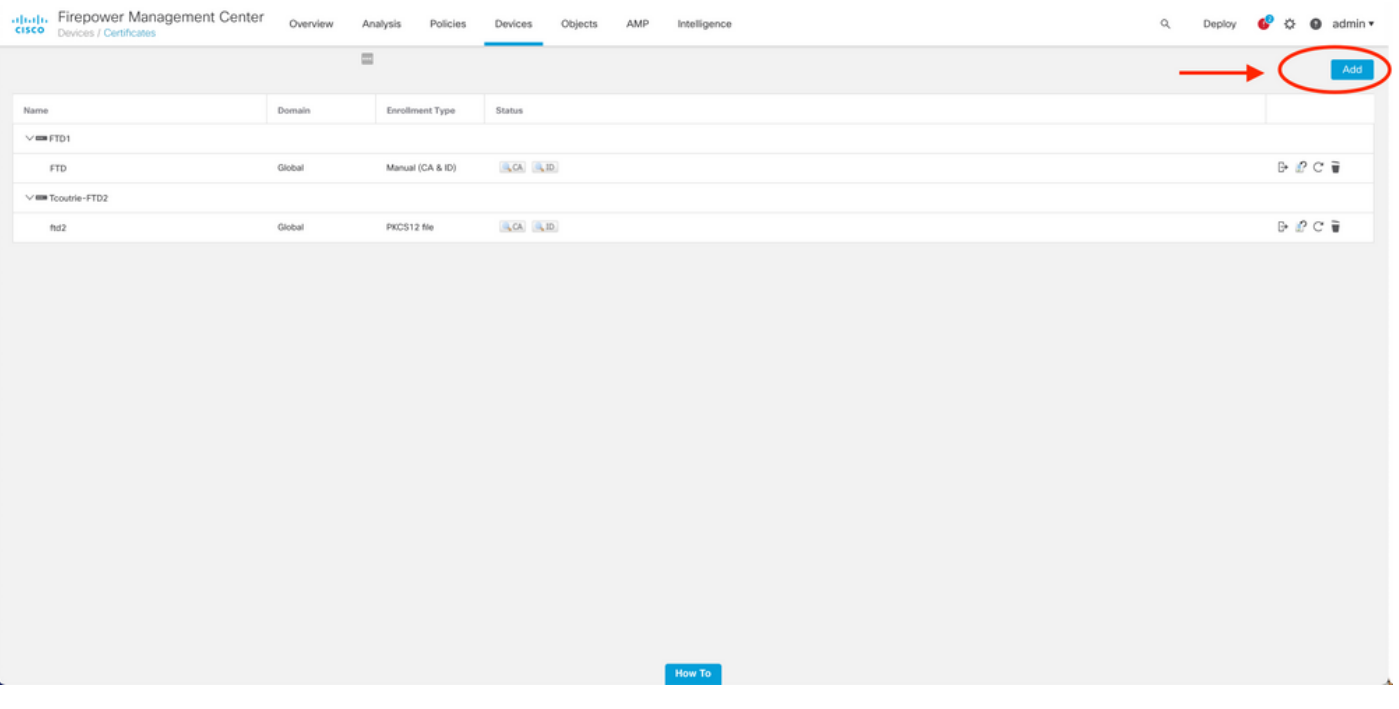

步驟 2.選擇VPN連線所需的FTD。從devices下拉選單中選擇FTD裝置。按一下+圖示可新增新的證 書註冊方法,如下圖所示:

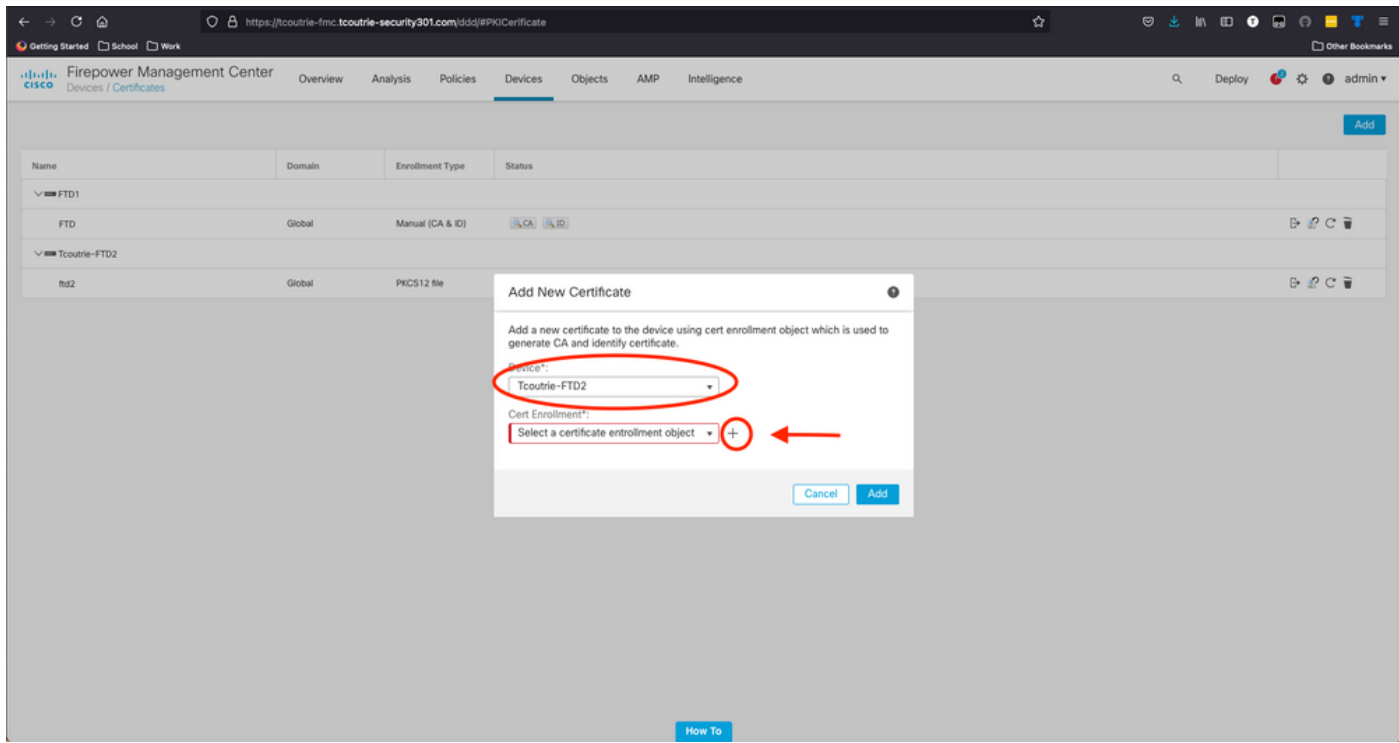

步驟 3.將證書新增到裝置。選擇在環境中獲取證書的首選方法。

 $\int\!\!\!\!\!\!\!\!\!\!\!\!\!\int$  提示:可用選項包括:自簽名證書 — 本地生成新證書、SCEP — 使用簡單證書註冊協定從 CA獲取證書、手動 — 手動安裝根和身份證書、PKCS12 — 上傳包含根、身份和私鑰的加密 證書捆綁包。

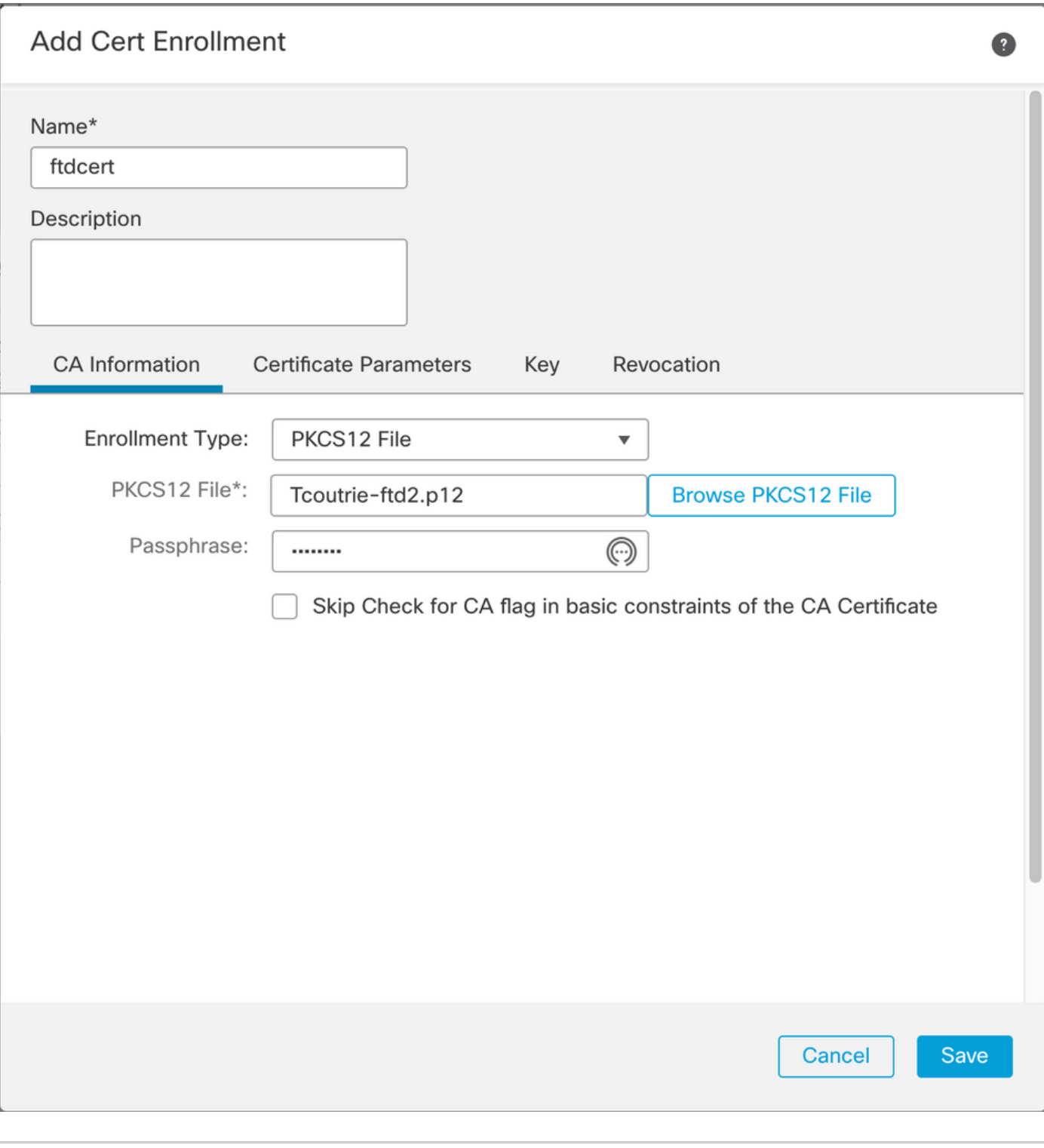

## $\blacklozenge$ 註:儲存檔案後,立即部署證書。要檢視證書詳細資訊,請選擇ID。

### 配置Cisco Anyconnect

使用遠端訪問嚮導通過FMC配置Anyconnect。

步驟 1.啟動遠端訪問VPN策略嚮導以配置Anyconnect。

#### 導覽至Devices > Remote Access, 然後選擇Add。

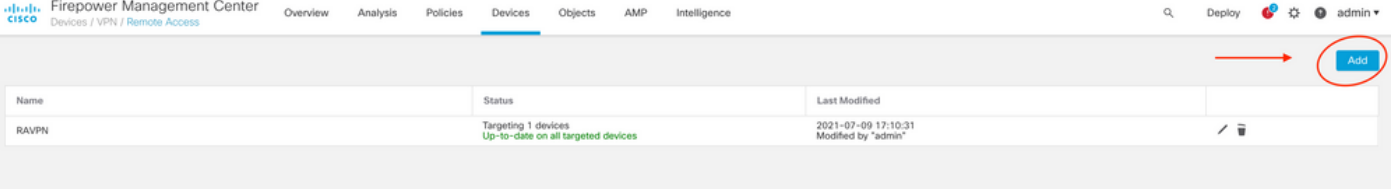

步驟 2.策略分配。

完成策略分配: a.命名策略。

b.選擇所需的VPN協定。

c.選擇要應用配置的目標裝置。

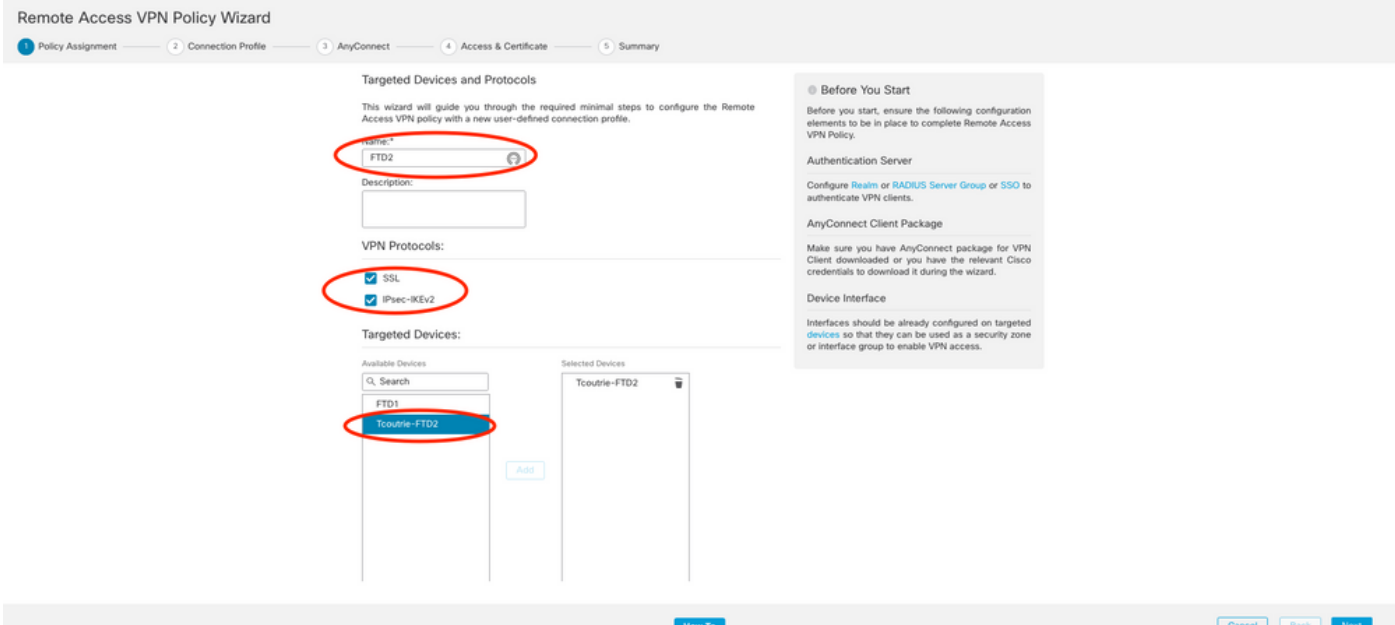

步驟 3.連線配置檔案。

a.命名連線配置檔案。

#### b.將身份驗證方法設定為「僅客戶端證書」。

c.分配IP地址池,如果需要,建立新的組策略。

#### d.按一下下一步。

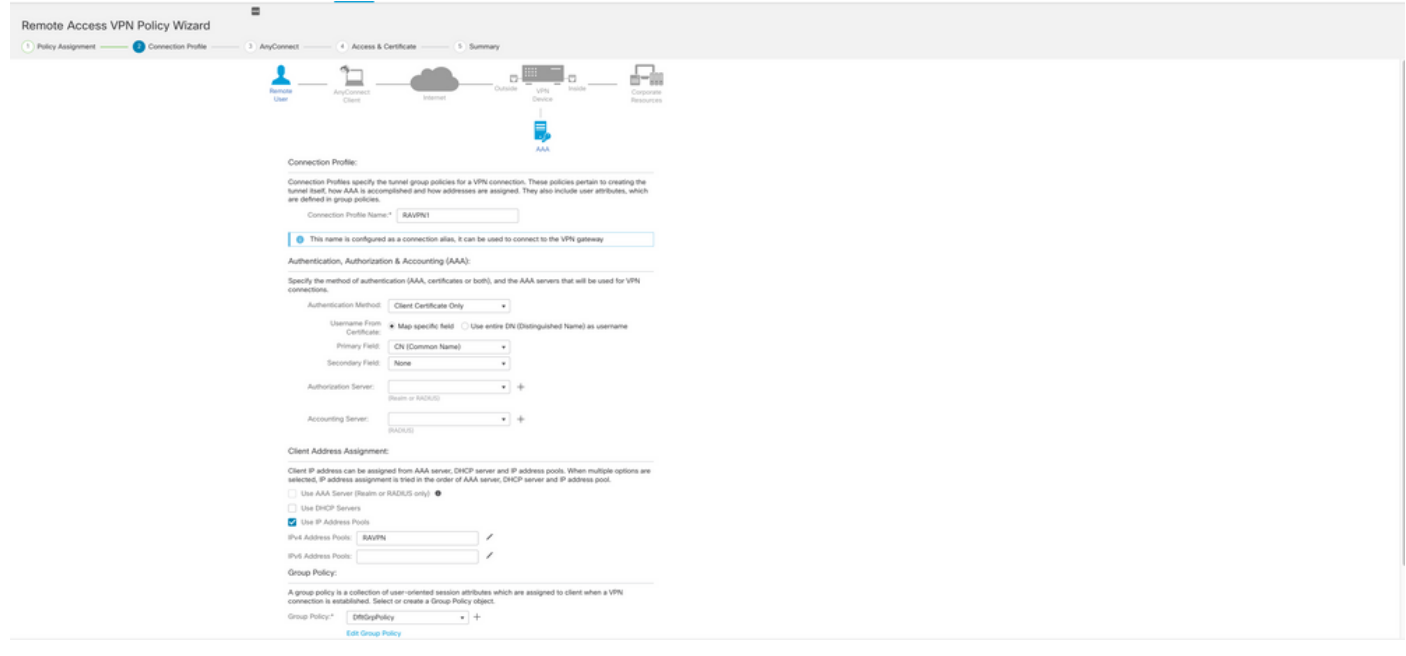

 $\blacklozen$ 注意:選擇用於輸入身份驗證會話的使用者名稱的主欄位。本指南中使用的是證書的CN。

步驟 4.AnyConnect.

將Anyconnect映像新增到裝置。上傳Anyconnect的首選版本,然後按一下Next。

註:Cisco Anyconnect軟體包可以從Software.Cisco.com下載。

步驟 5.Access和Certificate。

將憑證套用到介面並在介面層級啟用Anyconnect,如下圖所示,然後按一下Next。

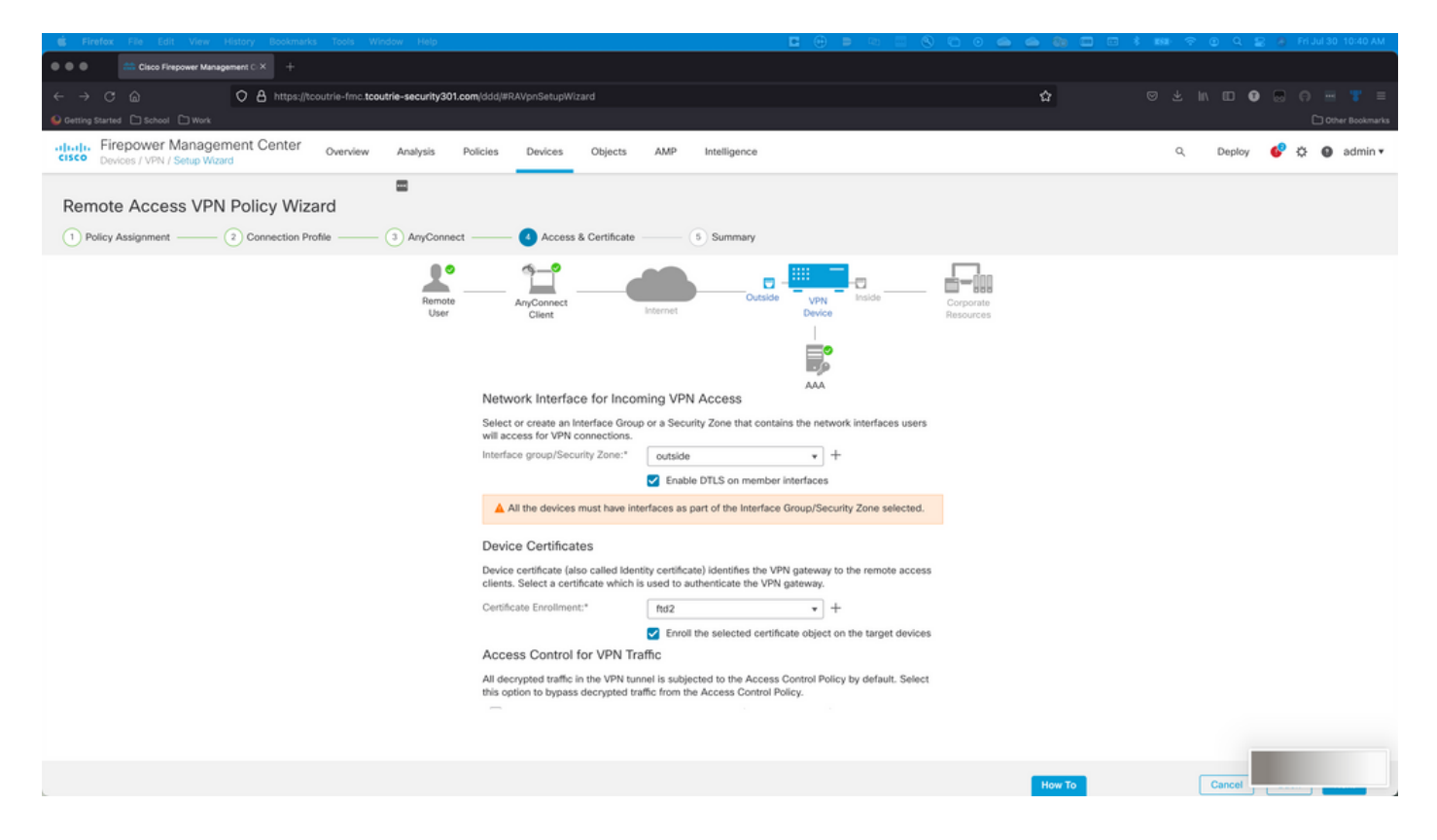

步驟 6.摘要.

檢查配置。如果所有簽出,請按一下finish,然後deploy。

### 為移動使用者建立證書

建立要新增到連線中使用的流動裝置的證書。

步驟 1.XCA。

a.開啟XCA

b.啟動新資料庫

步驟 2.建立CSR。

a.選擇Certificate Signing Request(CSR)

b.選擇新請求

c.輸入包含證書所需全部資訊的值

d.生成新金鑰

e.完成後,按一下OK

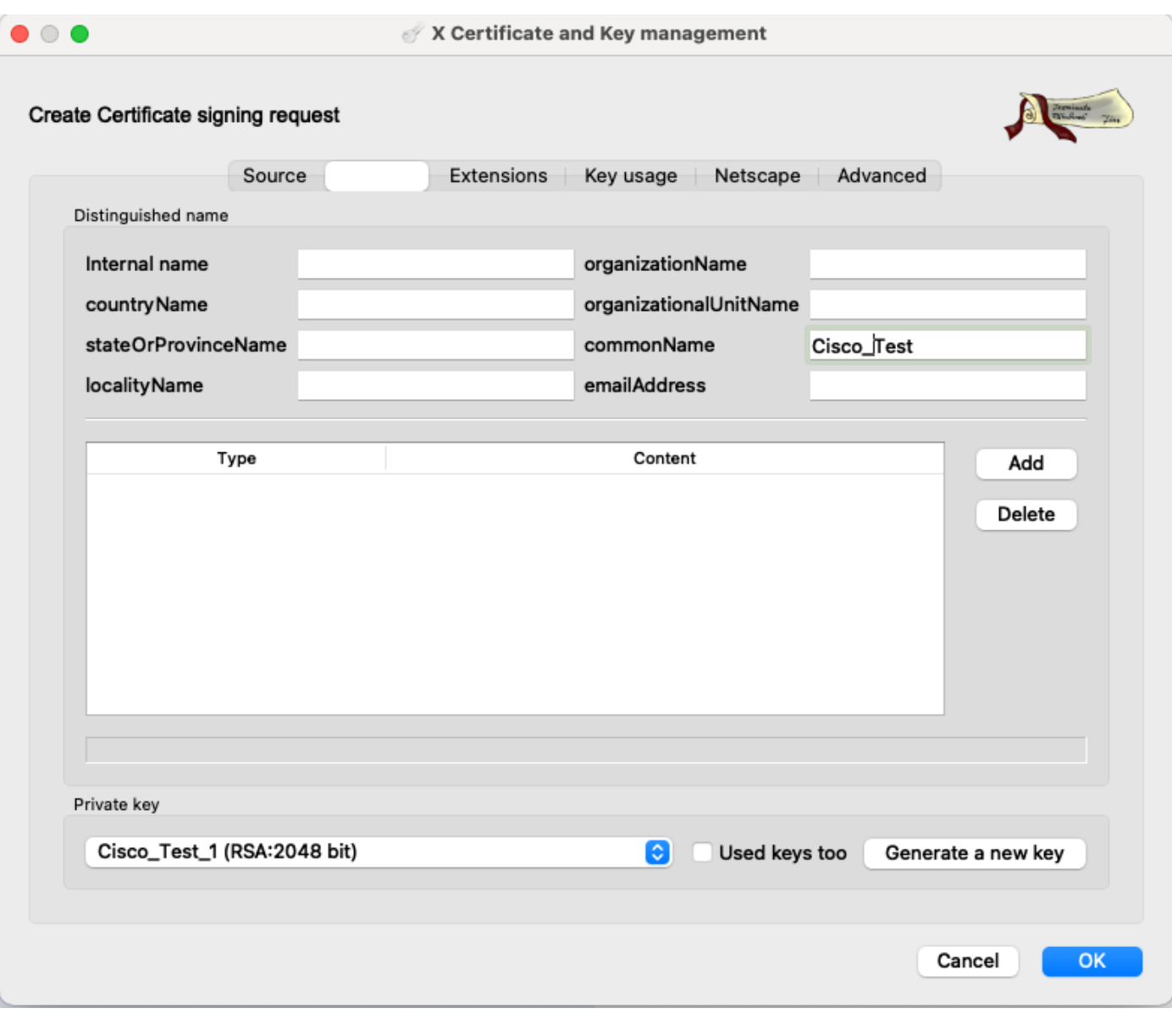

# 註:本檔案使用憑證的CN。

步驟 3.提交CSR。

a.匯出CSR

b.將CSR提交到CA以獲取新證書

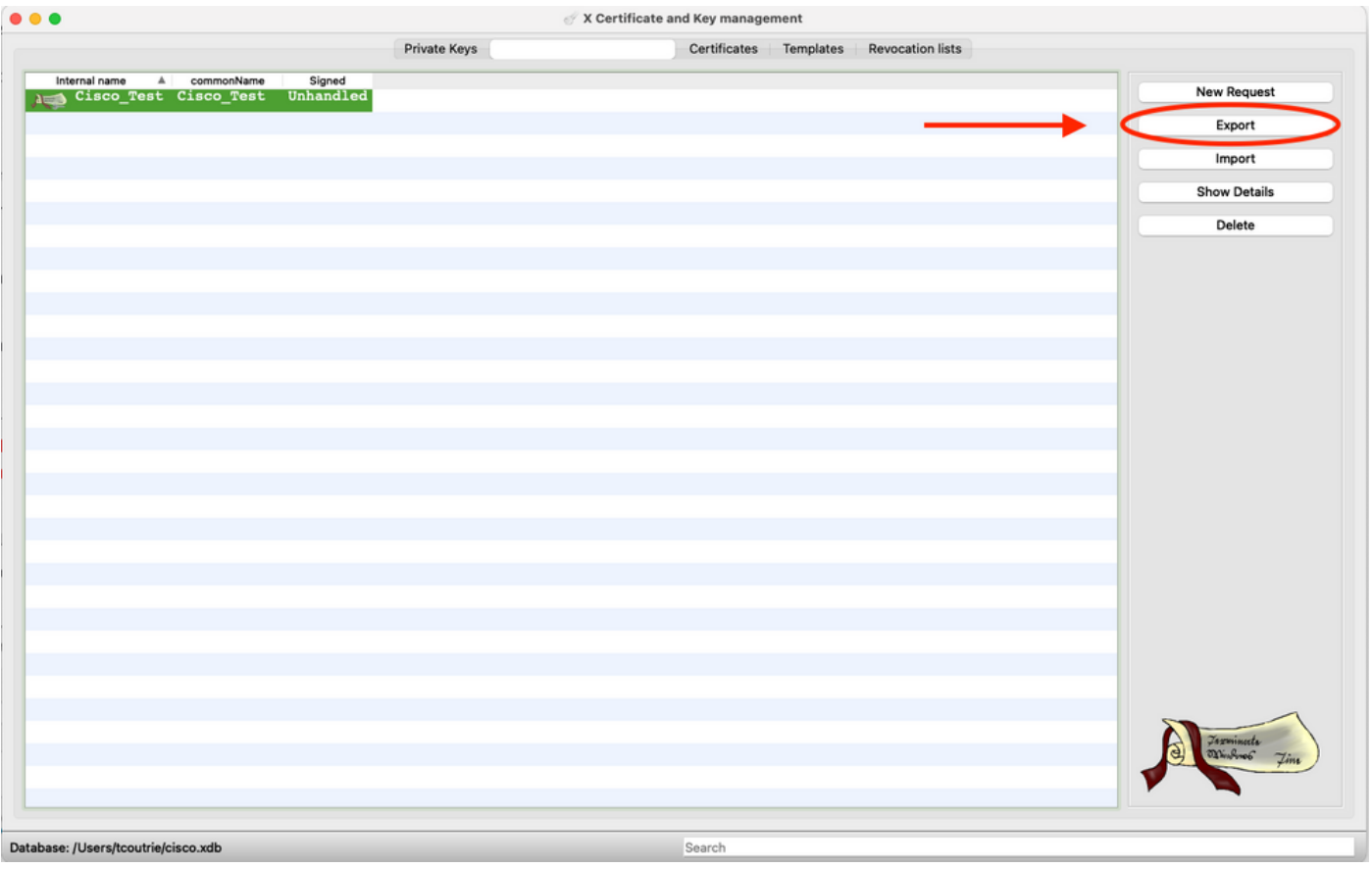

# 註:使用CSR的PEM格式。

### 在流動裝置上安裝

步驟 1.將裝置證書新增到流動裝置。 步驟 2.與Anyconnect應用程式共用證書以新增新的證書應用程式。

 $\bigwedge$ 注意:手動安裝需要使用者與應用程式共用證書。這不適用於透過MDM推送的憑證。

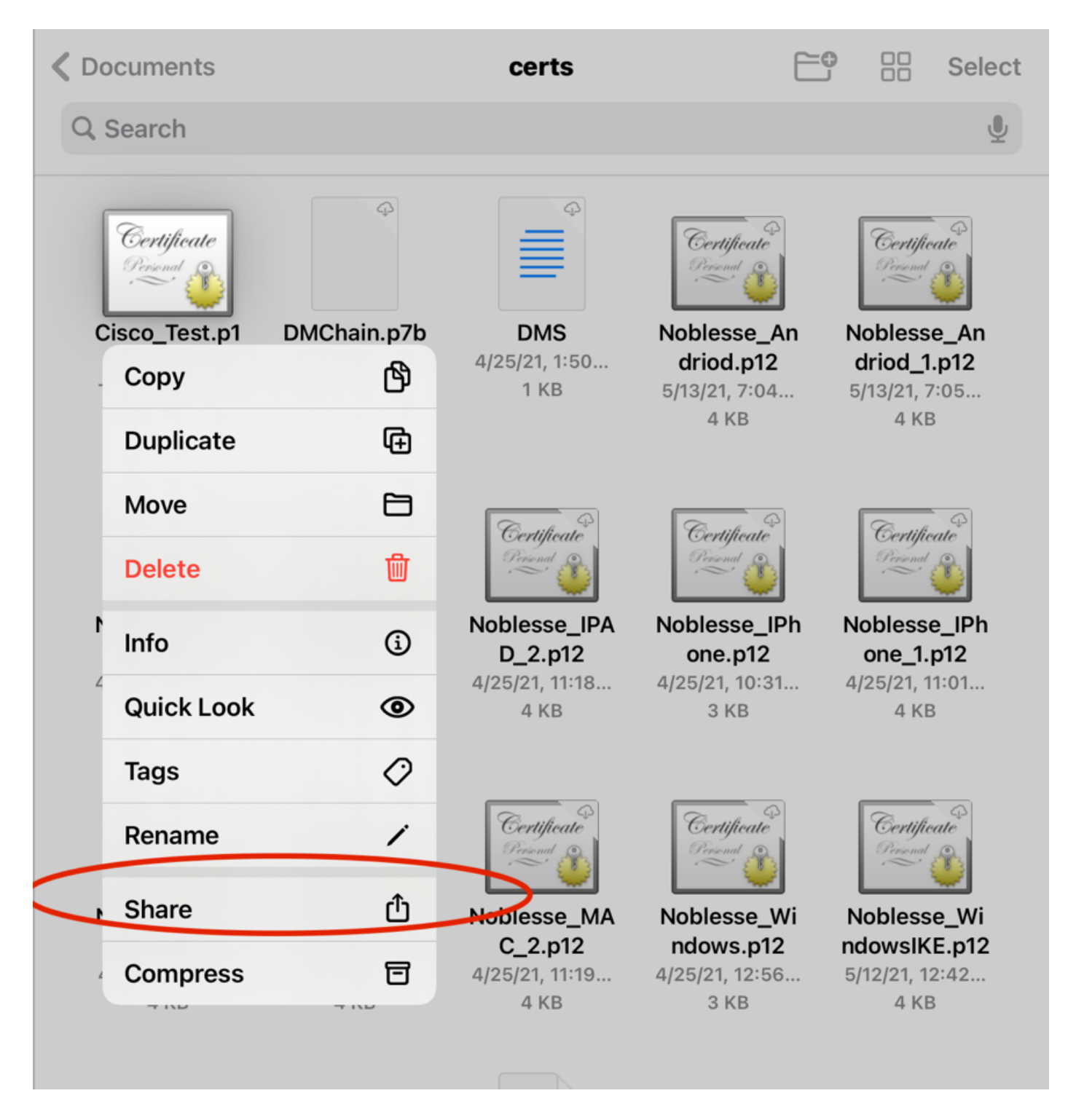

步驟 3.輸入PKCS12檔案的證書密碼。

步驟 4.在Anyconnect上建立新連線。

步驟 5.導航到新連線;Connections > Add VPN Connection。

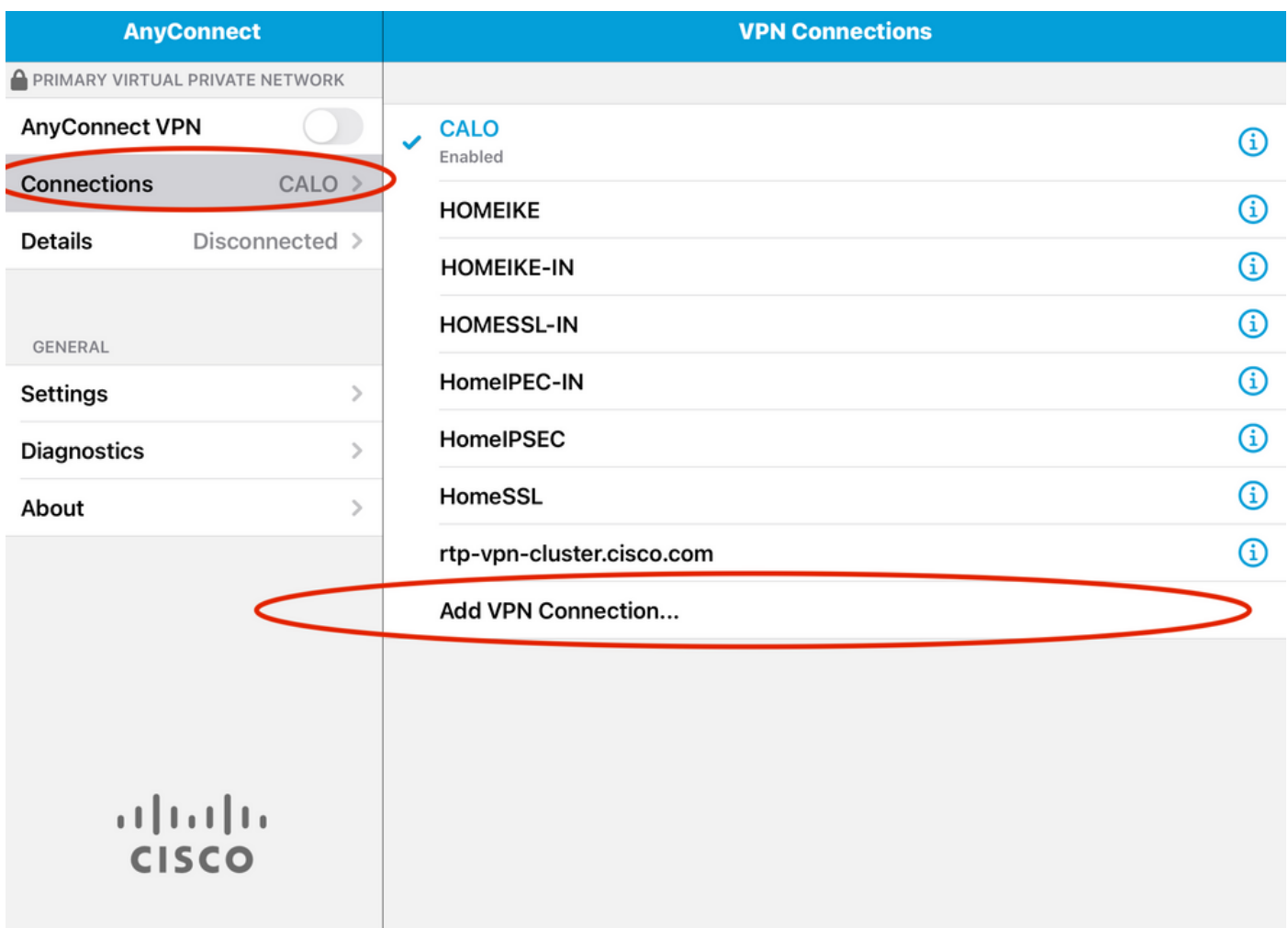

步驟 6.輸入新連線的資訊。

說明:為連線命名

伺服器地址: IP地址或FTD的FQDN

高級:其他配置

步驟 7.選擇Advanced。

步驟 8.選擇「Certificate」,然後選擇您新增的憑證。

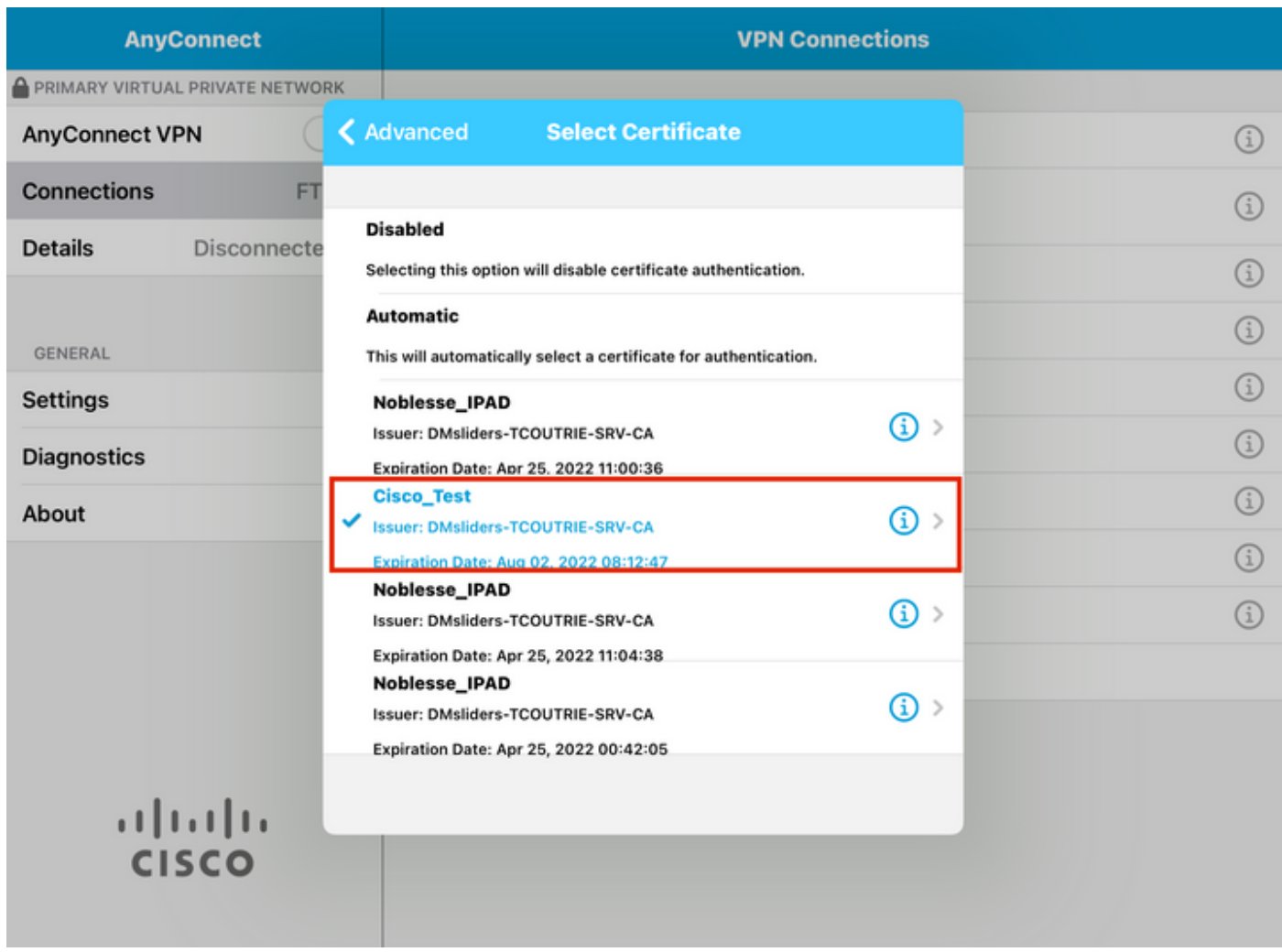

步驟 9.導覽回Connections並進行測試。

一旦成功,切換將開啟,詳細資訊將顯示為已連線。

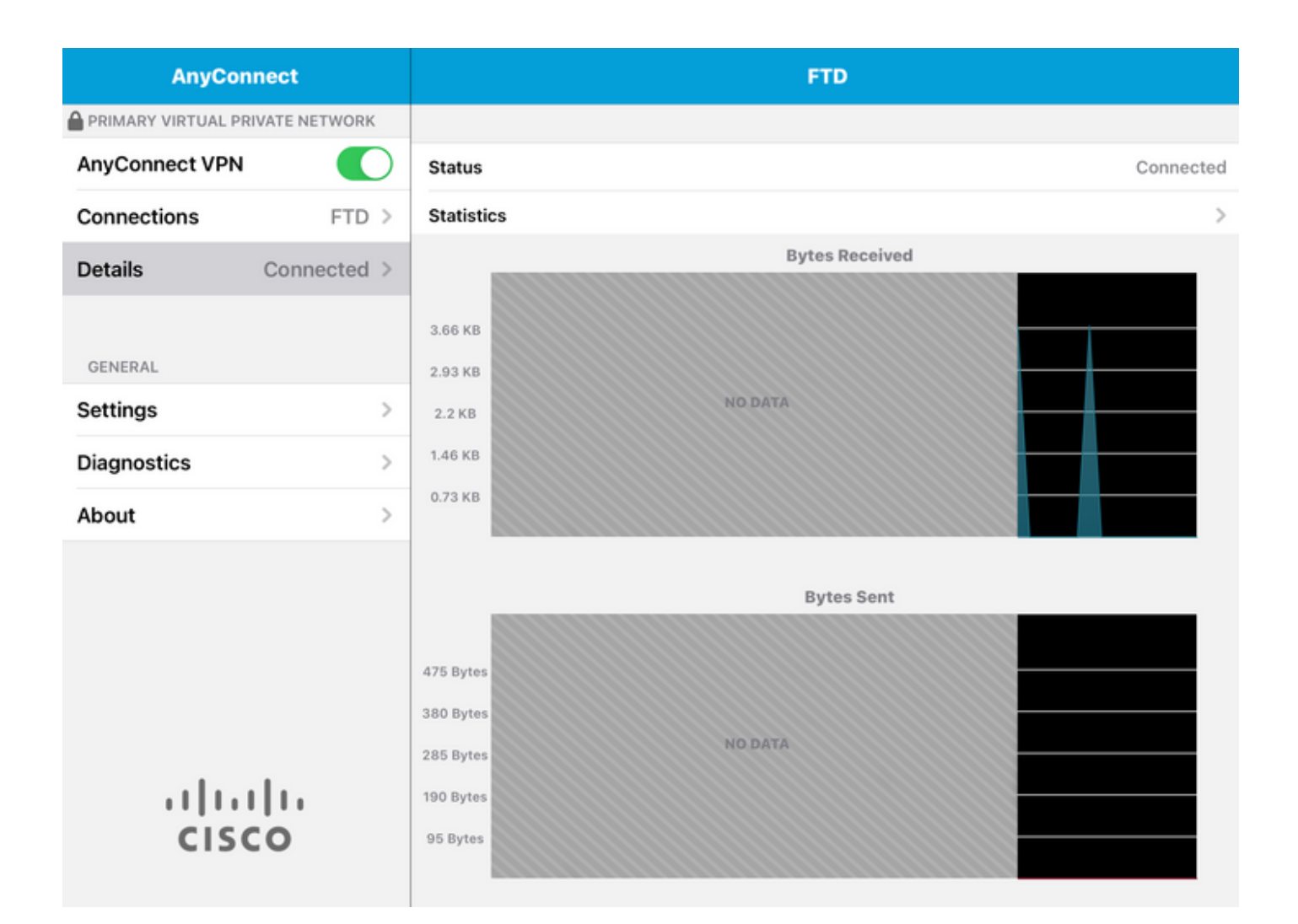

## 驗證

命令show vpn-sessiondb detail Anyconnect顯示有關所連線主機的所有資訊。

 $\varOmega$ 提示:進一步篩選此命令的選項是新增到命令中的「filter」或「sort」關鍵字。

舉例來說:

Tcoutrie-FTD3# show vpn-sessiondb detail Anyconnect

Username : Cisco\_Test Index : 23 Assigned IP : 10.71.1.2 Public IP : 10.118.18.168 Protocol : Anyconnect-Parent SSL-Tunnel DTLS-Tunnel License : Anyconnect Premium, Anyconnect for Mobile Encryption : Anyconnect-Parent: (1)none SSL-Tunnel: (1)AES-GCM-256 DTLS-Tunnel: (1)AES-GCM-256 Hash : Anyconnect-Parent: (1)none SSL-Tunnel: (1)SHA384 DTLS-Tunnel: (1)SHA384 Bytes Tx : 8627 Bytes Rx : 220 Pkts Tx : 4 Pkts Rx : 0 Pkts Tx Drop : 0 Pkts Rx Drop : 0 Group Policy : SSL Tunnel Group : SSL Login Time : 13:03:28 UTC Mon Aug 2 2021 Duration : 0h:01m:49s

Inactivity : 0h:00m:00s VLAN Mapping : N/A VLAN : none Audt Sess ID : 0a7aa95d000170006107ed20 Security Grp : none Tunnel Zone : 0 Anyconnect-Parent Tunnels: 1 SSL-Tunnel Tunnels: 1 DTLS-Tunnel Tunnels: 1 Anyconnect-Parent: Tunnel ID : 23.1 Public IP : 10.118.18.168 Encryption : none Hashing : none TCP Src Port : 64983 TCP Dst Port : 443 Auth Mode : Certificate Idle Time Out: 30 Minutes Idle TO Left : 28 Minutes Client OS : apple-ios Client OS Ver: 14.6 Client Type : Anyconnect Client Ver : Cisco Anyconnect VPN Agent for Apple iPad 4.10.01099 Bytes Tx : 6299 Bytes Rx : 220 Pkts Tx : 2 Pkts Rx : 0 Pkts Tx Drop : 0 Pkts Rx Drop : 0 SSL-Tunnel: Tunnel ID : 23.2 Assigned IP : 10.71.1.2 Public IP : 10.118.18.168 Encryption : AES-GCM-256 Hashing : SHA384 Ciphersuite : ECDHE-RSA-AES256-GCM-SHA384 Encapsulation: TLSv1.2 TCP Src Port : 64985 TCP Dst Port : 443 Auth Mode : Certificate Idle Time Out: 30 Minutes Idle TO Left : 28 Minutes Client OS : Apple iOS Client Type : SSL VPN Client Client Ver : Cisco Anyconnect VPN Agent for Apple iPad 4.10.01099 Bytes Tx : 2328 Bytes Rx : 0 Pkts Tx : 2 Pkts Rx : 0 Pkts Tx Drop : 0 Pkts Rx Drop : 0 DTLS-Tunnel: Tunnel ID : 23.3 Assigned IP : 10.71.1.2 Public IP : 10.118.18.168 Encryption : AES-GCM-256 Hashing : SHA384 Ciphersuite : ECDHE-ECDSA-AES256-GCM-SHA384 Encapsulation: DTLSv1.2 UDP Src Port : 51003 UDP Dst Port : 443 Auth Mode : Certificate Idle Time Out: 30 Minutes Idle TO Left : 28 Minutes Client OS : Apple iOS Client Type : DTLS VPN Client Client Ver : Cisco Anyconnect VPN Agent for Apple iPad 4.10.01099 Bytes Tx : 0 Bytes Rx : 0 Pkts Tx : 0 Pkts Rx : 0 Pkts Tx Drop : 0 Pkts Rx Drop : 0

疑難排解

#### 調試

#### 解決此問題所需的調試是:

Debug crypto ca 14

Debug webvpn 255

Debug webvpn Anyconnect 255

#### 如果連線是IPSEC而不是SSL:

Debug crypto ikev2 platform 255

Debug crypto ikev2 protocol 255

debug crypto CA 14

來自Anyconnect移動應用程式的日誌:

導航到Diagnostic > VPN Debug Logs > Share log。

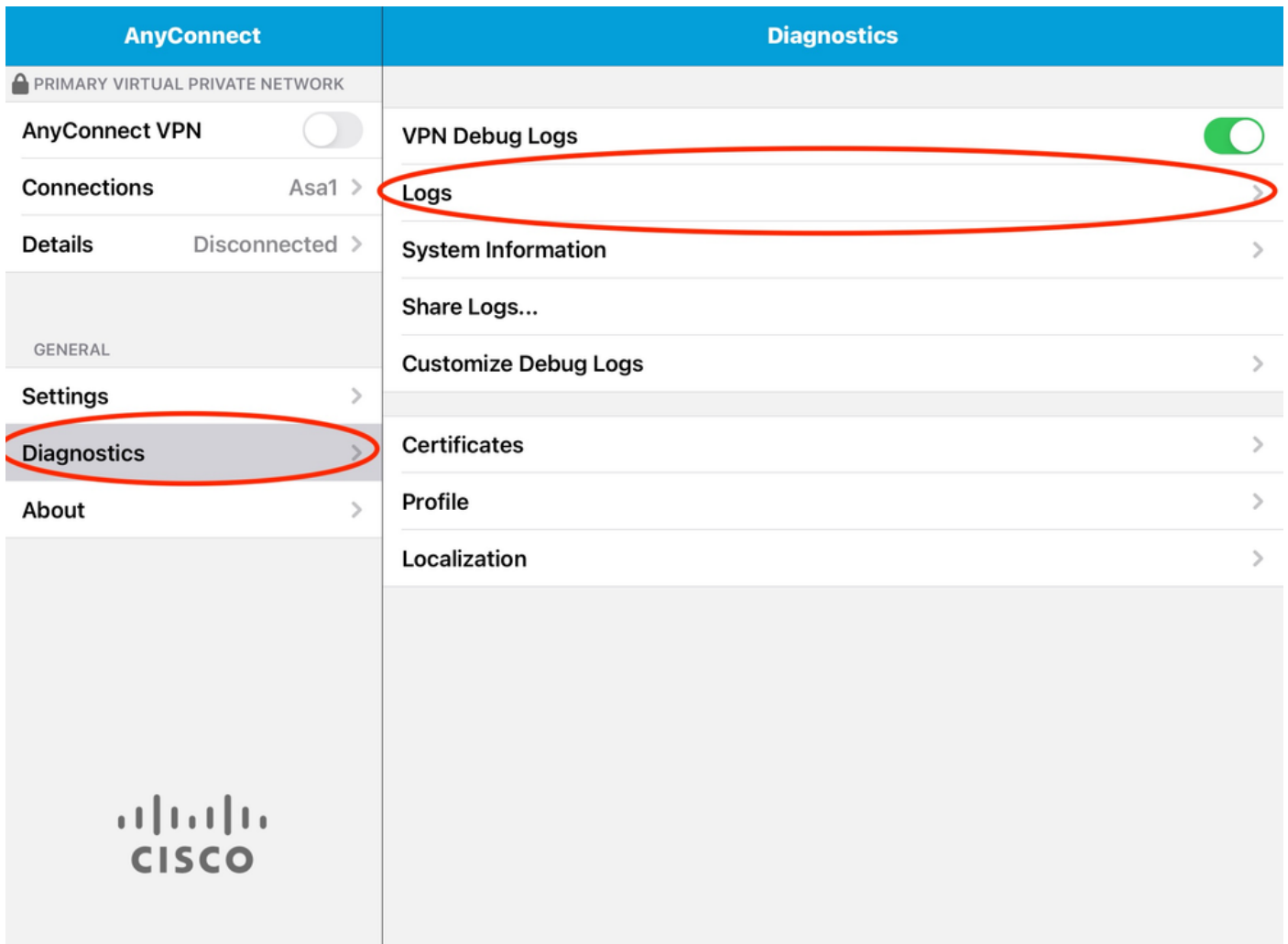

輸入以下資訊:

- 問題
- 複製步驟

然後導覽至Send > Share with。

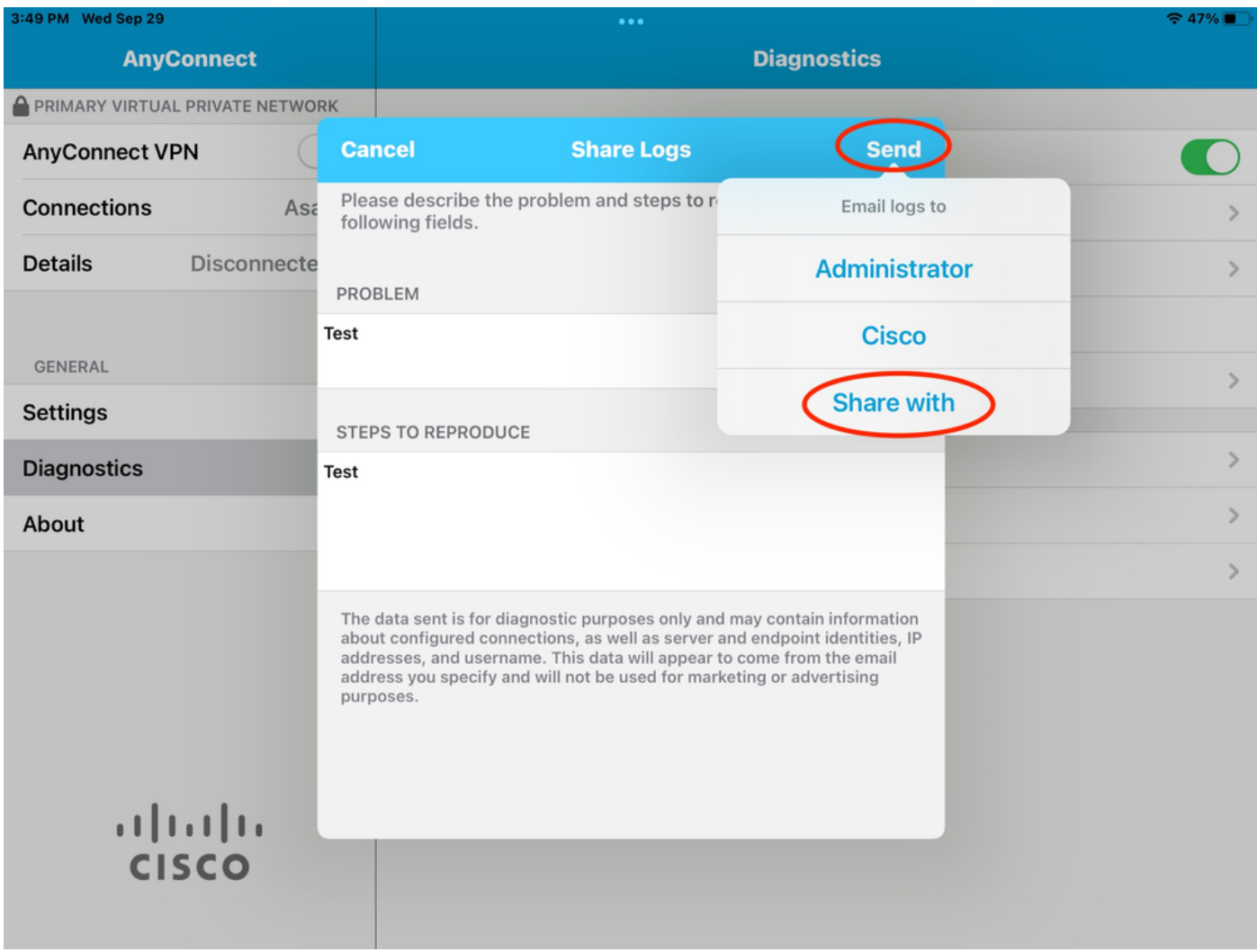

此選項提供使用電子郵件客戶端傳送日誌的選項。

#### 關於此翻譯

思科已使用電腦和人工技術翻譯本文件,讓全世界的使用者能夠以自己的語言理解支援內容。請注 意,即使是最佳機器翻譯,也不如專業譯者翻譯的內容準確。Cisco Systems, Inc. 對這些翻譯的準 確度概不負責,並建議一律查看原始英文文件(提供連結)。